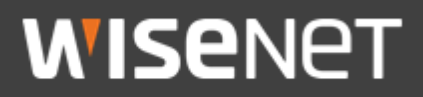

**User Guide**

# **Hanwha Techwin Private Root CA Certificate Installation Guide**

**February 19 th 2020**

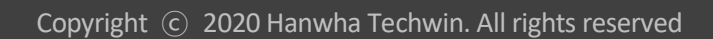

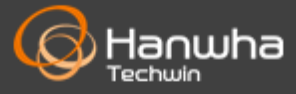

## **1. Download root CA certificate and check hash value**

1) Download Hanwha Techwin private root CA certificate zip file (HTW\_RootCA\_File.zip) from Hanwha Techwin website.

#### • Download Path

: Hanwha Techwin Website → Data Center → Certification → "Hanwha Techwin Private Root CA Download" click

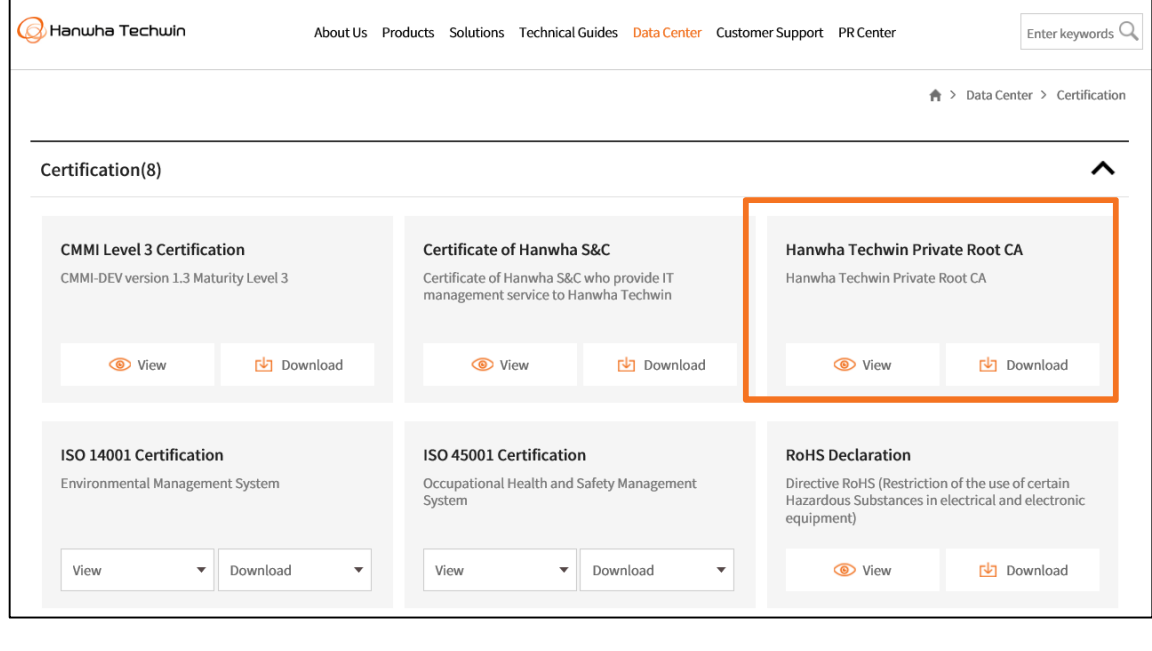

Please use only the root CA certificate that Hanwha Techwin provides through above download path.

2) Unzip the "HTW\_RootCA\_File.zip" file.

After unzipping, there will be 2 certificate files and 1 txt file as below.

- HTW\_rootca.crt
- HTW\_rootca\_2.crt
- Read\_me.txt

Here you install the certificate with the HTW\_rootca.crt and HTW\_rootca\_2.crt files. The two certificate installation methods are the same.

## **2. Private root CA certificate installation**

1) First, Run the "HTW\_rootca.crt" then click "Install Certificate..." in "General" tab.

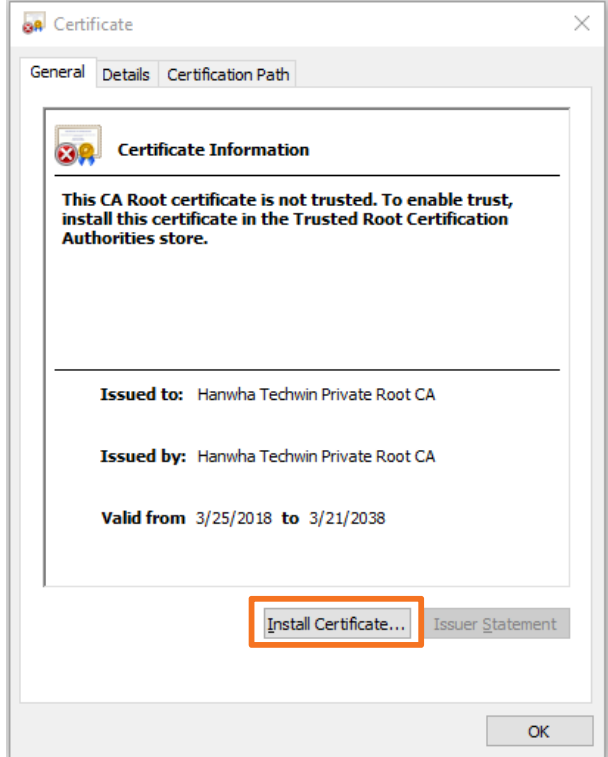

2) Click "Next" to start the "Certificate Import Wizard."

3) Select "Place all certificates in the following store" and click on "Browse…"

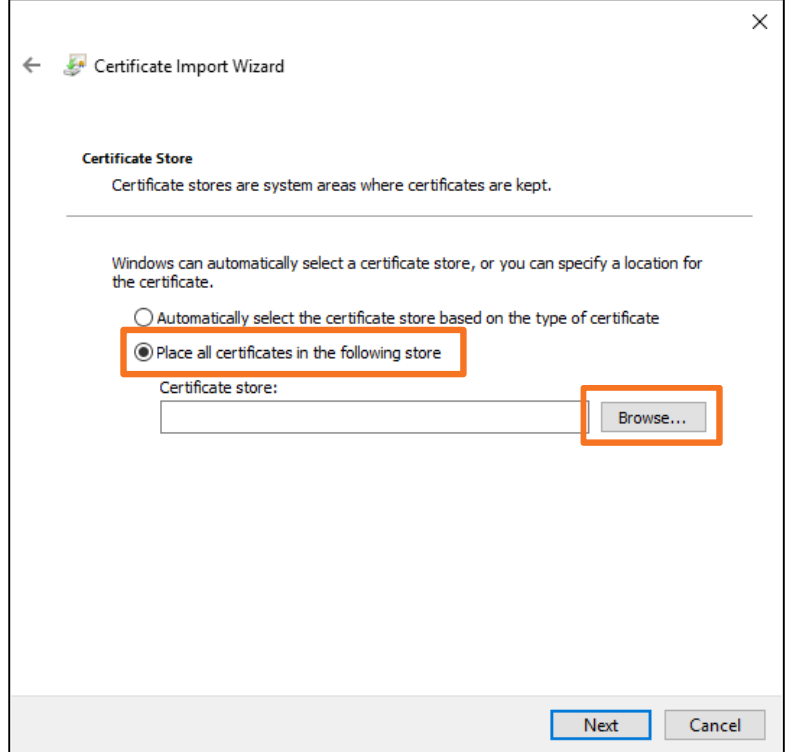

Copyright ⓒ 2020 Hanwha Techwin. All rights reserved. 2

4) Select "Trusted Root Certification Authorities" in the "Select Certificate Store" window, then click "OK."

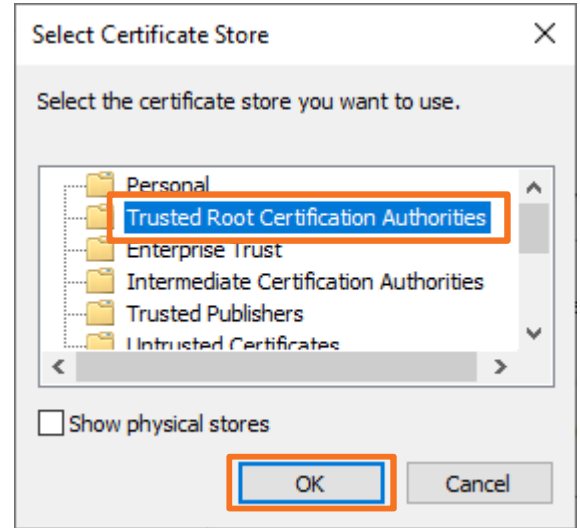

5) Check "Trusted Root Certification Authorities" is indicated in the "Certificate store" field, then click "Next."

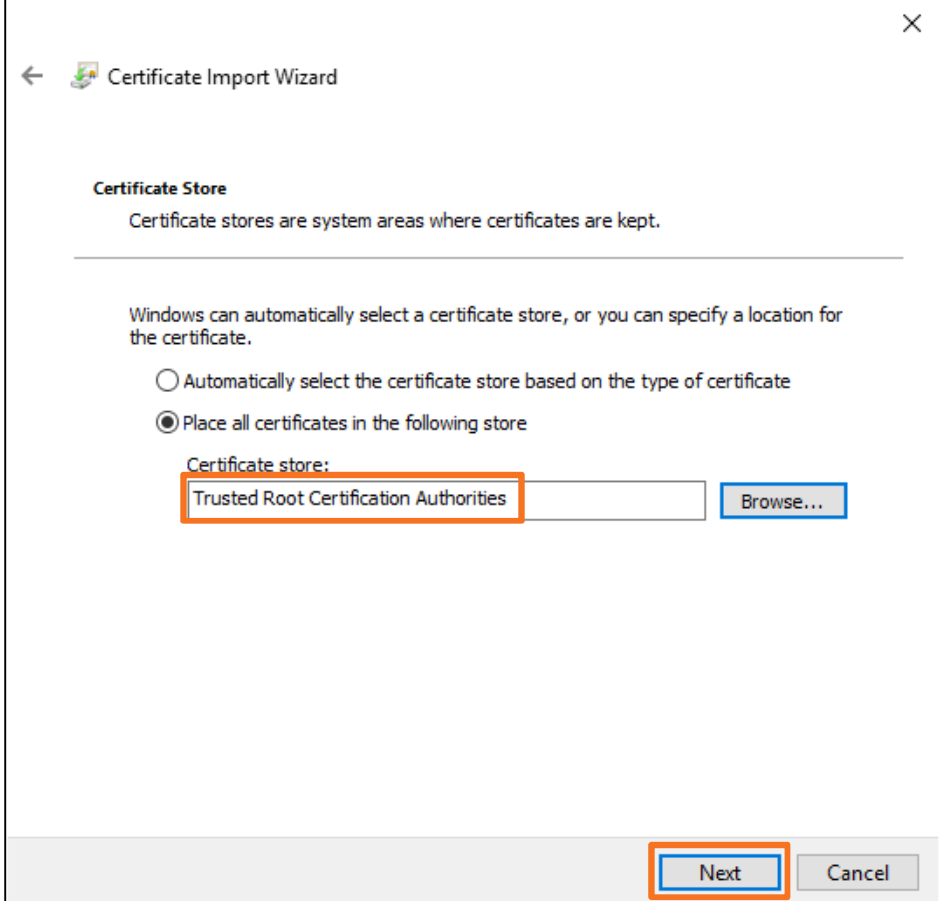

6) Check the "Certificate Store Selected by User" field indicates "Trusted Root Certification Authorities" and the "Content" field indicates "Certificate" and click "Finish."

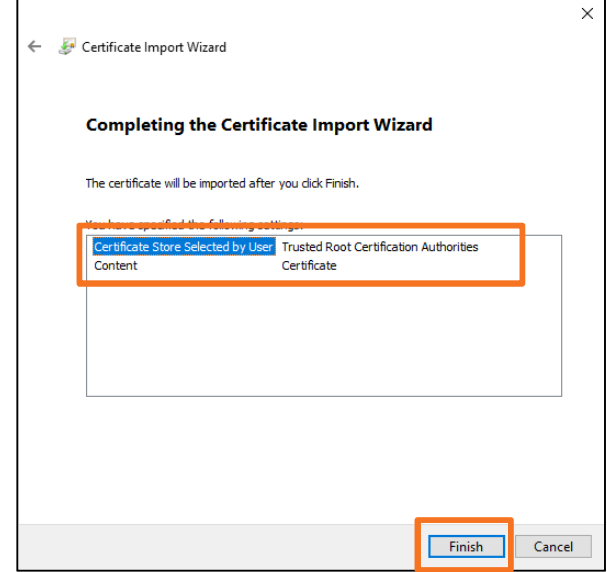

- 7) In the "Security Warning" popup, check the "Thumbprint (sha1)" is indicated as follows:
	- HTW\_rootca.crt → Thumbprint (sha1): CD28ACD4 F05793EF 43AA524D F30404FD 0B7F3A27
	- HTW\_rootca\_2.crt  $\rightarrow$  Thumbprint (sha1): FA47E60B 94968EA1 91BCA8EC 9514AECD B2832545

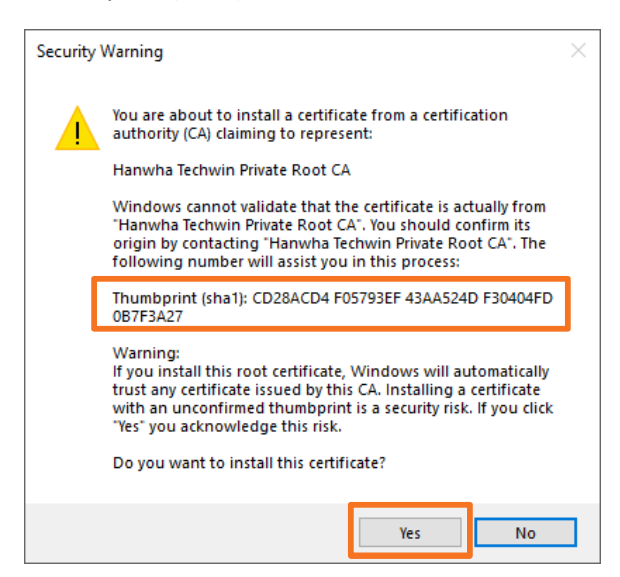

※ The above security warning window does not appear "The import is complete." The message window may appear immediately. Click the "Yes" button.

8) Click "OK" in "The import was successful." message box.

9) Click "OK" in the "Certificate" window to close, then restart web browser.

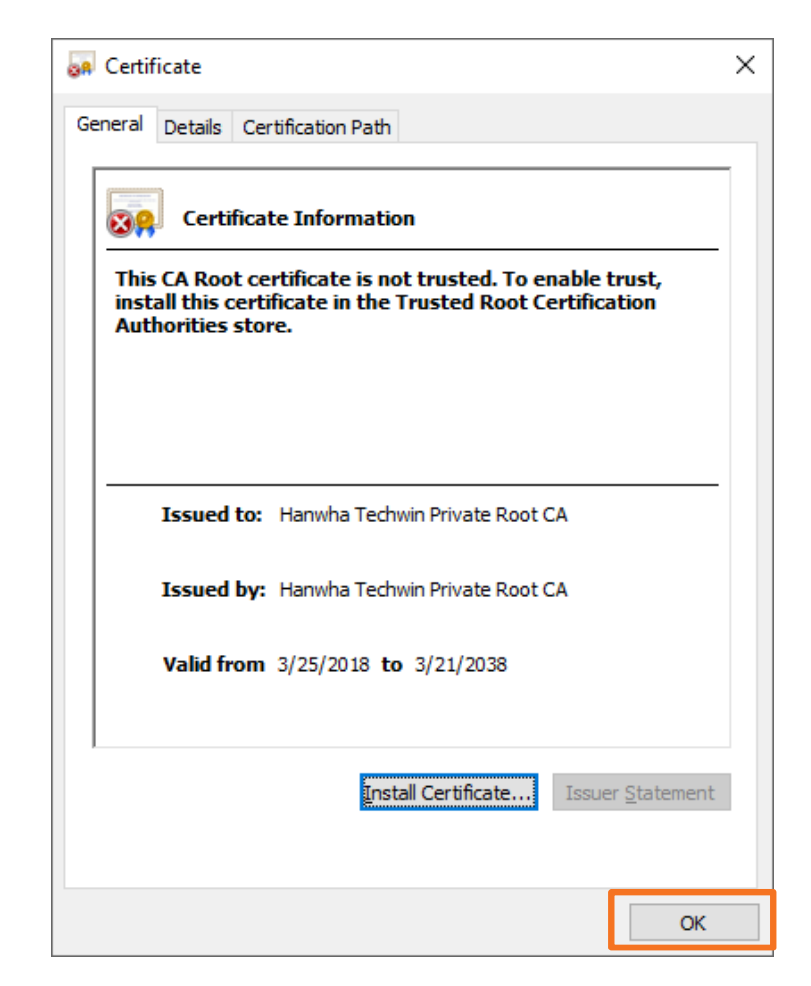

In case the hash value is different from the above, DO NOT continue with the installation, as the certificate is NOT a root CA certificate issued by Hanwha Techwin. Please download Hanwha Techwin root CA certificate from website then continue installation again.

10) Next, use the HTW\_rootca\_2.crt file to perform the same procedure from 1) to 9).

## **3. How to safely connect to the camera using local DNS (for Chrome)**

1) Run browser and connect to the camera in https mode.

The local IP address of the camera used in this guide is "192.168.71.141". Access via the IP address that suits your user environment.

2) If "Your connection is not private." Message displayed, ignore the message then click "Process to 192.168.71.141(unsafe)".

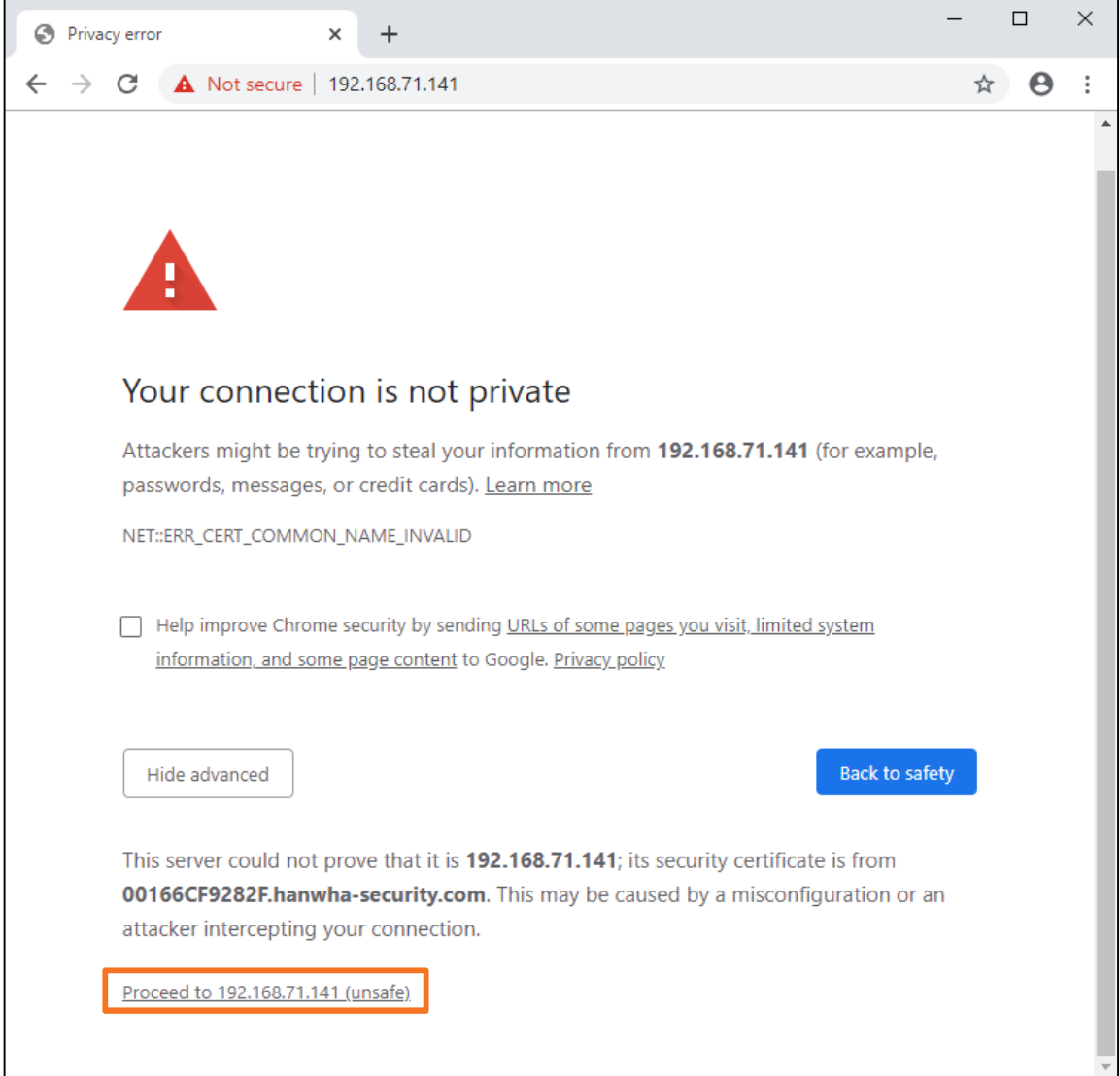

3) Click the "Not secure" message in address bar at the top of the browser window then click "Certificate(Invalid)" at the bottom of the "Your connection to this site is not secure" message box.

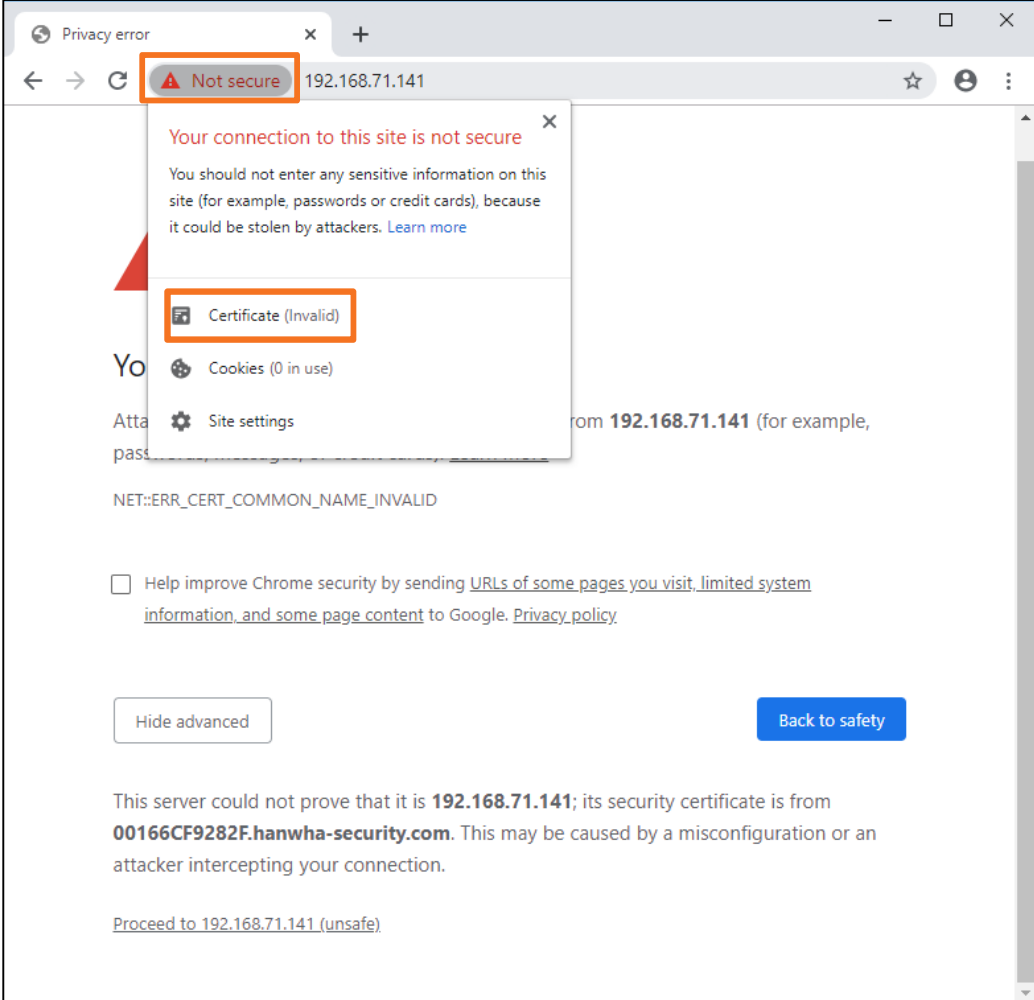

4) Click on "Details" tab in the "Certificate" window.

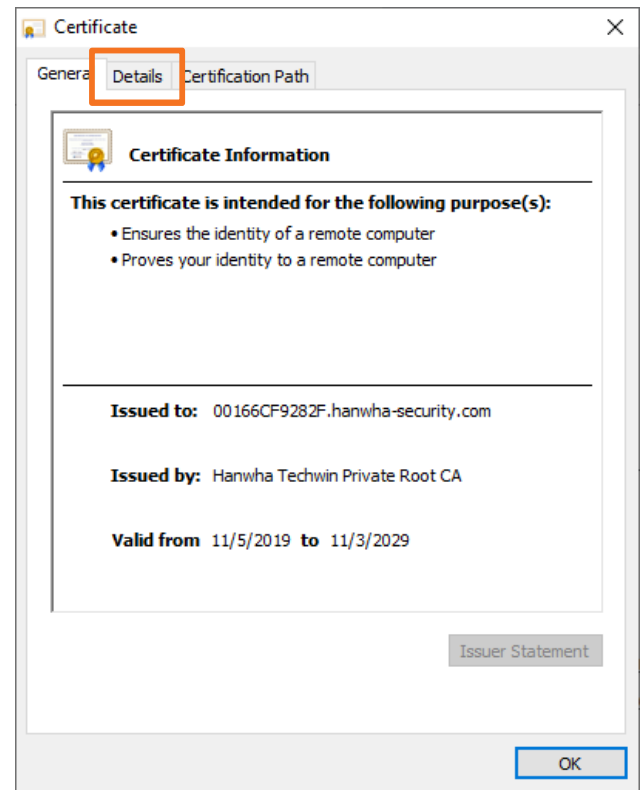

5) Check that the "Show" field indicates "<All>" and click on the "Subject" field. Copy (Ctrl  $+$  C) the string that comes after "CN =" indicated in the box below. (The string contains the camera's unique MAC address. So each product is different.)

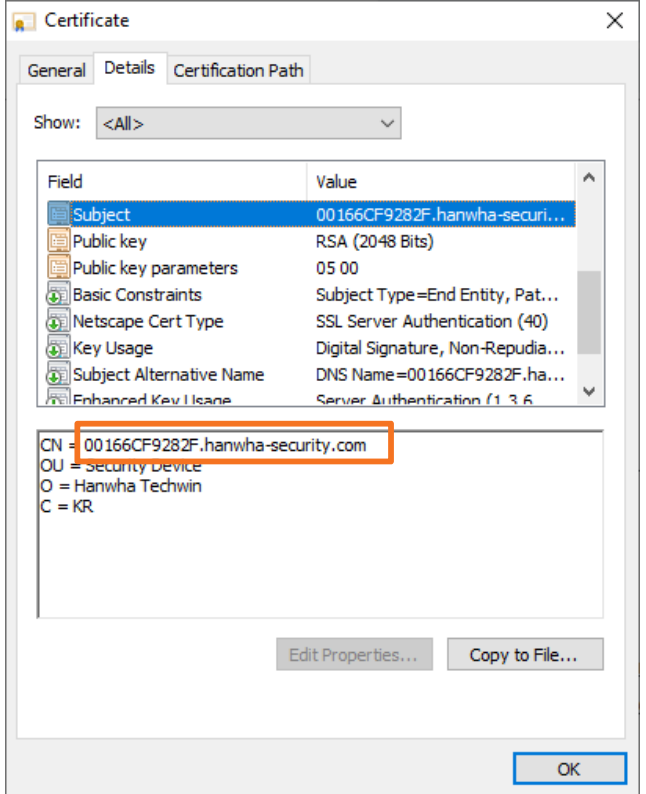

- 6) Click on the Windows "Start" button, enter the below string in the "Search programs and files" field, and press Ctrl + Shift + Enter.
	- notepad C:\Windows\system32\drivers\etc\hosts

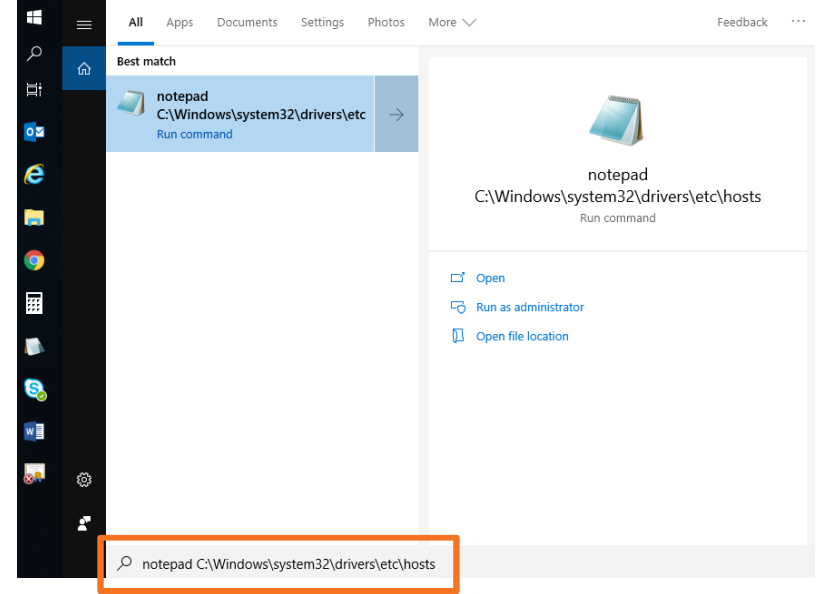

7) In the "hosts – Notepad" window, add a string in the following order into the file.

• [Private IP address of camera] [String copied from the certificate]

The below screenshot is an example of a case that the camera has "192.168.71.141" as IP address and "00166CF9282F.hanwha-security.com" and the string (The string that comes after "CN =" in the "Subject" field of the "Certificate" window).

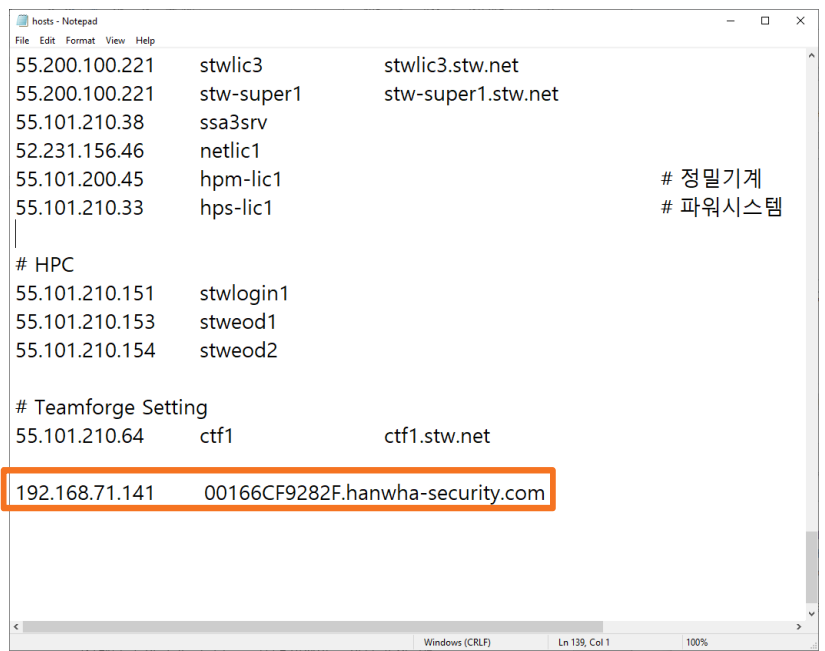

8) Click "Save" under "File" to save the file and close by selecting "Exit.".

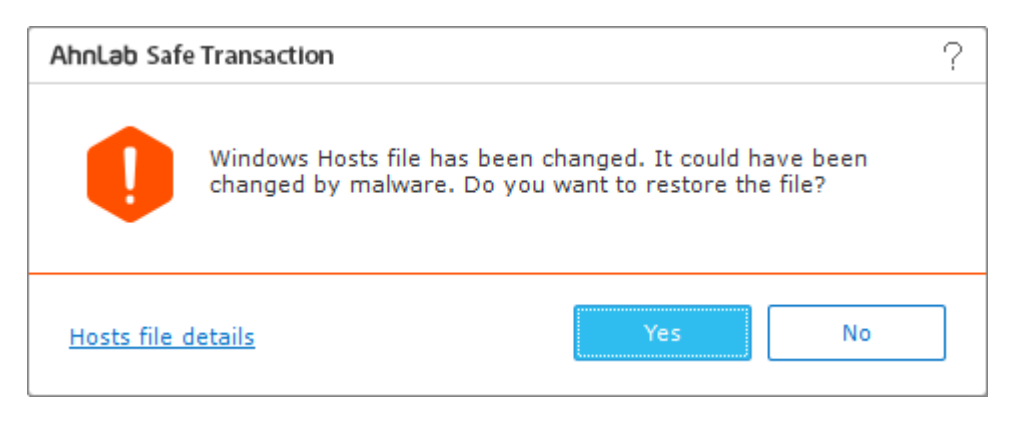

If the Windows Hosts file change detection control alert message pop up, When asked if you want to restore the previous state, select "No".

- ※ In the case of HTW\_rootca\_2.crt file, the above file change detection control window may not appear. Proceed to next step.
- 9) If accessing the camera via the browser address bar, use the string that comes after the "CN =" registered in the local DNS, not the private IP.
	- https://00166CF9282F.hanwha-security.com (e.g.)

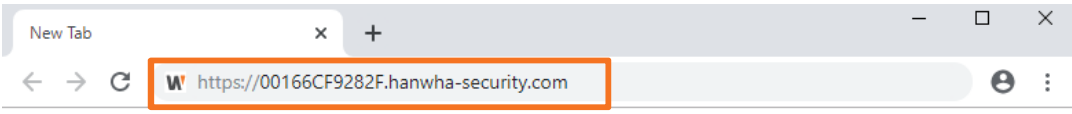

- 10) Once the setup is complete, the background color of the address bar turns white, meaning it is a safe website. You can also click on the lock icon on the right side of the address bar and check the following message to confirm that the installation was successful.
- 11) Click on "Certificate(Valid)" to view the "Certificate Information" of the device, which shows that the certificate of the device has changed into a trusted certificate as follows :

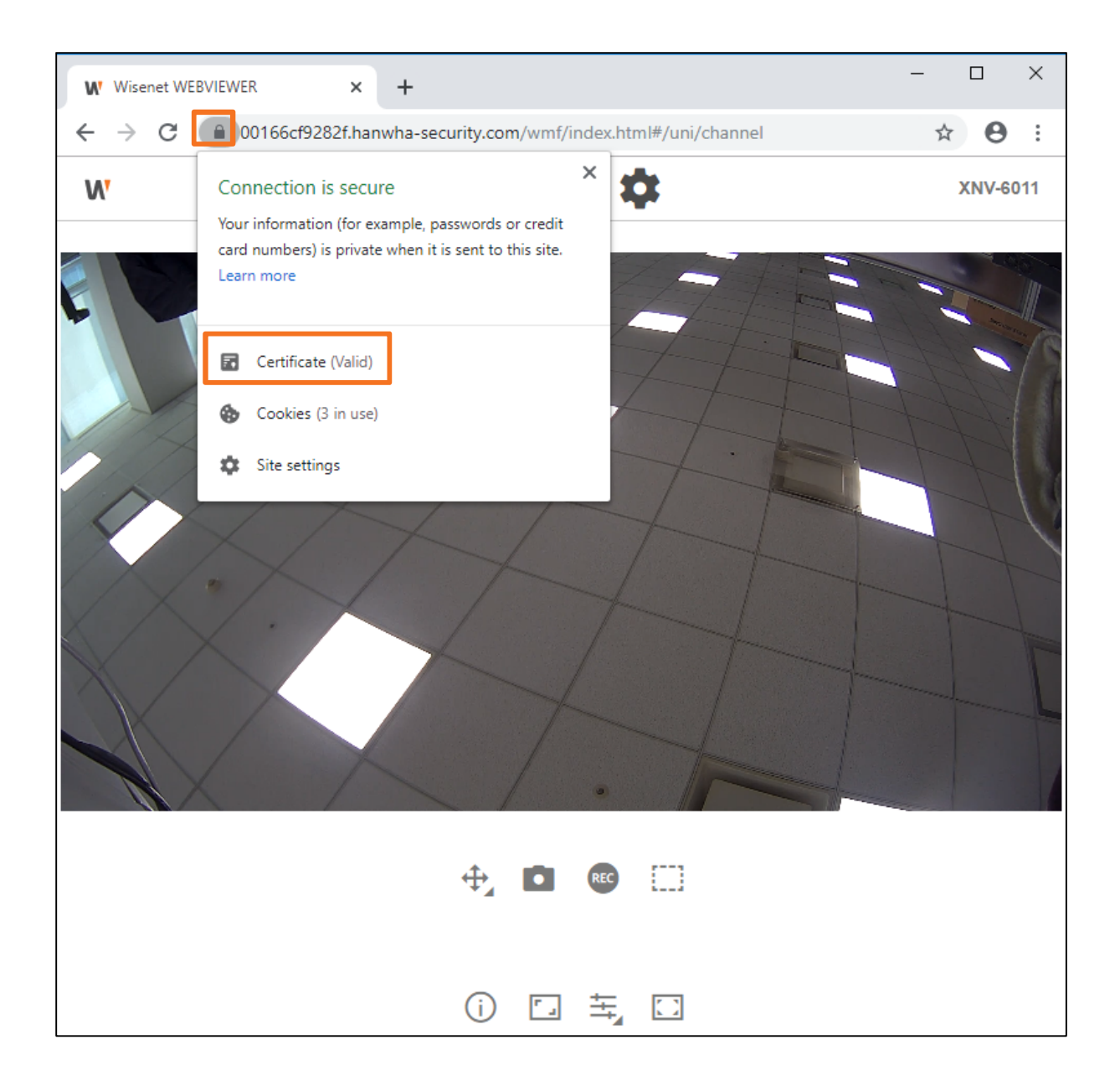

12) Go to the "Certification Path" tab and select "Hanwha Techwin Private Root CA" or "Hanwha Techwin Private Root CA 2" to activate the "View Certificate" button. Click on the button to confirm that the root CA certificate has changed into a trusted certificate.

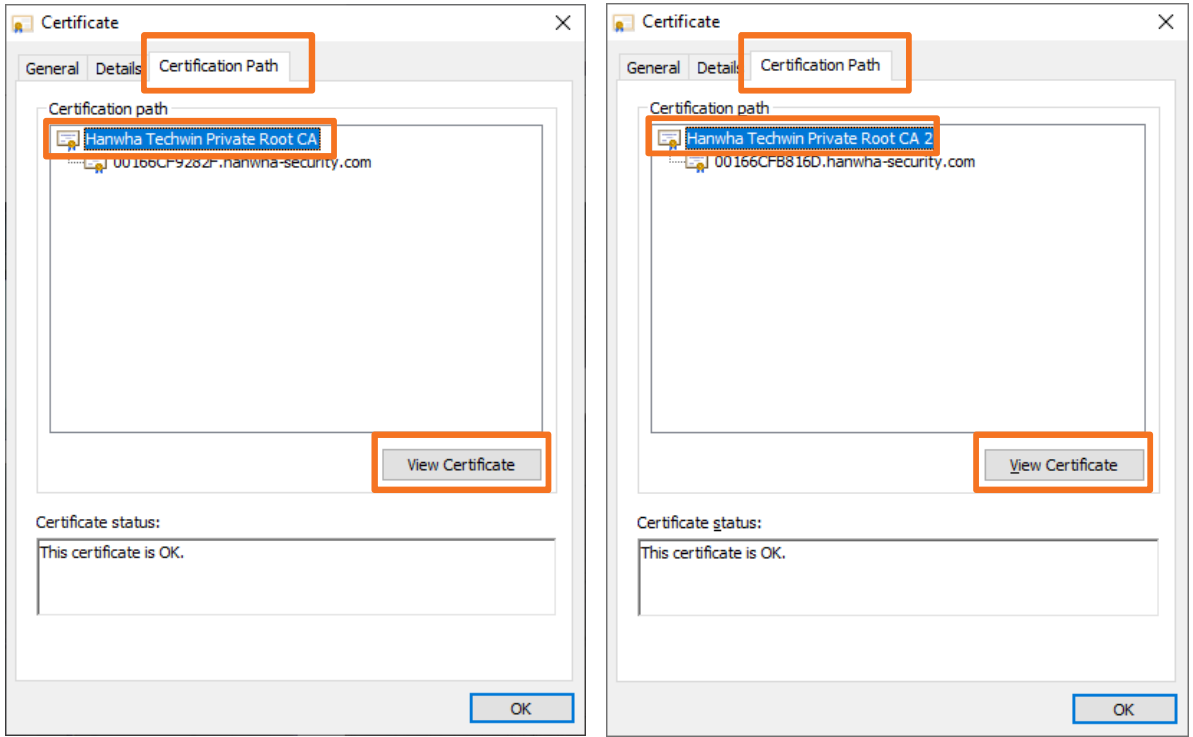

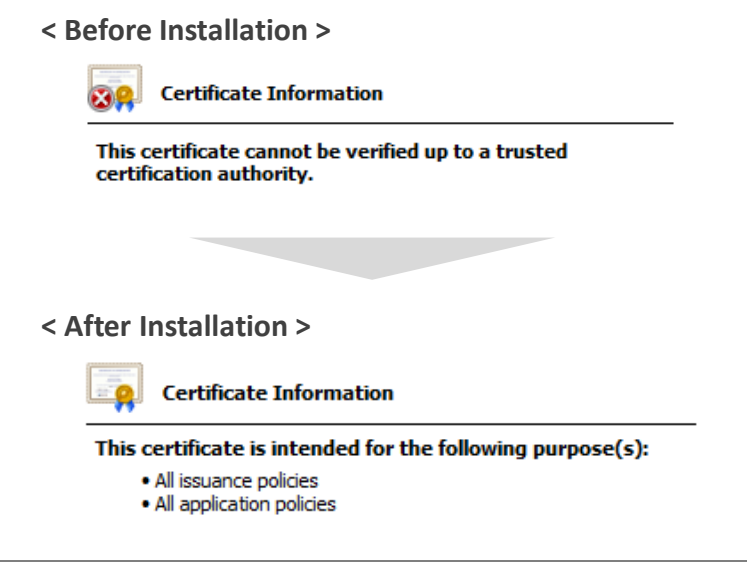

13) Click "OK" to close the window and finish the installation.

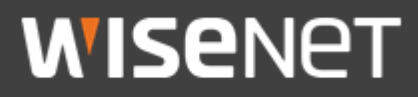

## Hanwha Techwin Co.,Ltd.

13488 Hanwha Techwin R&D Center, 6 Pangyoro 319-gil, Bundang-gu, Seongnam-si, Gyeonggi-do TEL 070.7147.8771-8 FAX 031.8018.3715 http://hanwha-security.com

Copyright ⓒ 2020 Hanwha Techwin. All rights reserved

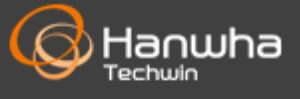